# Paper Reference(s) **5331/01 Edexcel GCSE Applied Information and Communication Technology**

Unit 1: ICT Tools and Applications

17–21 May 2010

Time: 2 hours 30 minutes

**Materials required for examination Items included with question papers** Short treasury tag Cover Sheet

Unfinished Leaflet

#### **Instructions to Candidates**

Complete your candidate details on the cover sheet provided. At the end of the examination use a treasury tag to attach your printouts to Page 2 of the cover sheet.

#### **Information for Candidates**

There are **five** activities in this examination paper totalling **100** marks. The marks for parts of activities are shown in round brackets: e.g. **(2)**. A further 30 minutes is available at the end of the examination to allow you to finish printing out and collating your work.

#### **Advice to Candidates**

Read the instructions on Page 3. Work through the activities. Attempt **ALL** activities. Take breaks away from the computer from time to time. Label your printouts clearly as instructed in each task.

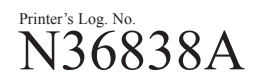

W850/R5331/57570 6/6/4/4

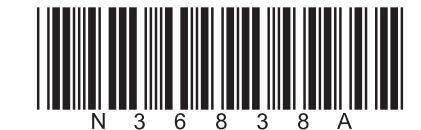

*Turn over*

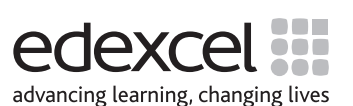

**BLANK PAGE**

This paper consists of **five** activities.

Work through the activities in order.

Do not spend too much time on each activity.

The marks for each activity are as follows:

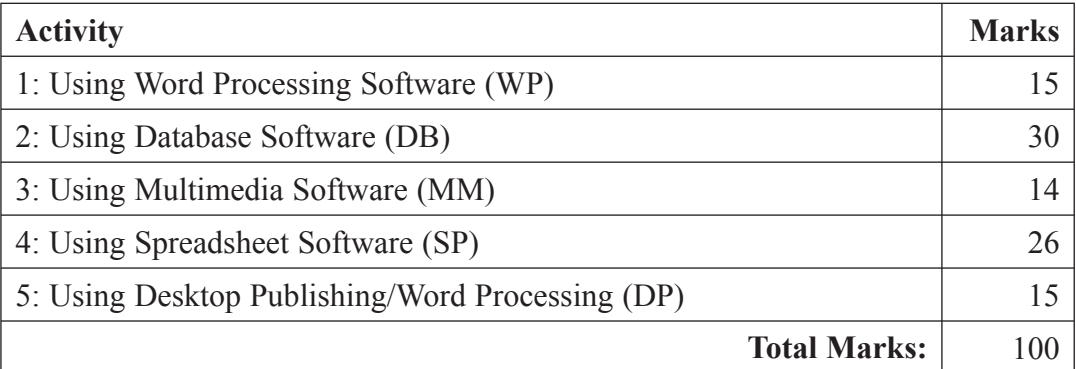

# **LABELLING AND PRINTING OF TASKS**

For **all tasks**, you **MUST** enter your name, candidate number, centre number and task name **BEFORE PRINTING** as follows:

For tasks **DB1**, **DB2**, **DB4** and **DB5** you may use any sensible method.

For **all** other tasks, including **DB3** and **DB6**, you must print directly from the software you use for the task.

Caitlin Donavon is the Manager of Smarts Leisure Park. She has organised a celebration weekend for students who have just completed their examinations. The celebration weekend will take place from Friday 2 July to Sunday 4 July 2010.

# **ACTIVITY 1: Using Word Processing Software (WP)**

#### **Do NOT produce screen shots of your results.**

#### **You MUST print directly from word processing software.**

Caitlin has decided to write to the headteachers who have made a booking for the weekend. She has produced a draft letter.

The contact details for one of the headteachers are given below.

Mr P O'Brien, Principal, Drogheda Academy, Ballynahinch Road, Drogheda, Co Louth, IRELAND.

Your task is to make the letter ready for signing.

You will need the files **LETTERTEXT** and **TEMPLATE**.

#### **Task WP1**

**You MUST enter your name, candidate number, centre number and task name BEFORE PRINTING.**

#### **READ THE WHOLE OF THE TASK BEFORE YOU START.**

- Open the file **TEMPLATE**.
- Open the file **LETTERTEXT**:
	- ¾ copy the text for the letter from the file **LETTERTEXT** to a suitable place in the file **TEMPLATE**.
- $\Box$  In an appropriate position add:
	- $\triangleright$  Mr O'Brien's name and address
	- $\triangleright$  today's date in a suitable format
	- $\geq$  a salutation for a business letter
	- $\triangleright$  a sensible subject line
	- $\triangleright$  the appropriate complimentary close for the letter
	- $\triangleright$  the name and job title of the sender.
- $\Box$  Fully justify the content of the letter.
- $\Box$  Make sure the letter is fit for purpose:
	- $\triangleright$  remember it is a formal letter
	- $\triangleright$  check the font, size and style are consistent.
- Enter your name, candidate number, centre number and task name in the footer of the document **BEFORE PRINTING**.
- Save the document as **WP1**.
- Print a copy of the document on **one A4 sheet**.

 **(15)**

**TOTAL FOR ACTIVITY 1: 15 MARKS**

# **ACTIVITY 2: Using Database Software (DB)**

# **You MUST use database software for this activity.**

### **Do NOT produce screen shots of your results.**

Caitlin has created a database to store details of the students attending the weekend. She has called the database **WEEKEND**.

# **Task DB1**

- Open the database **WEEKEND**.
- Open the table **STUDENTS** to see the records of students who are booked to attend.

The **STUDENTS** table has the following structure:

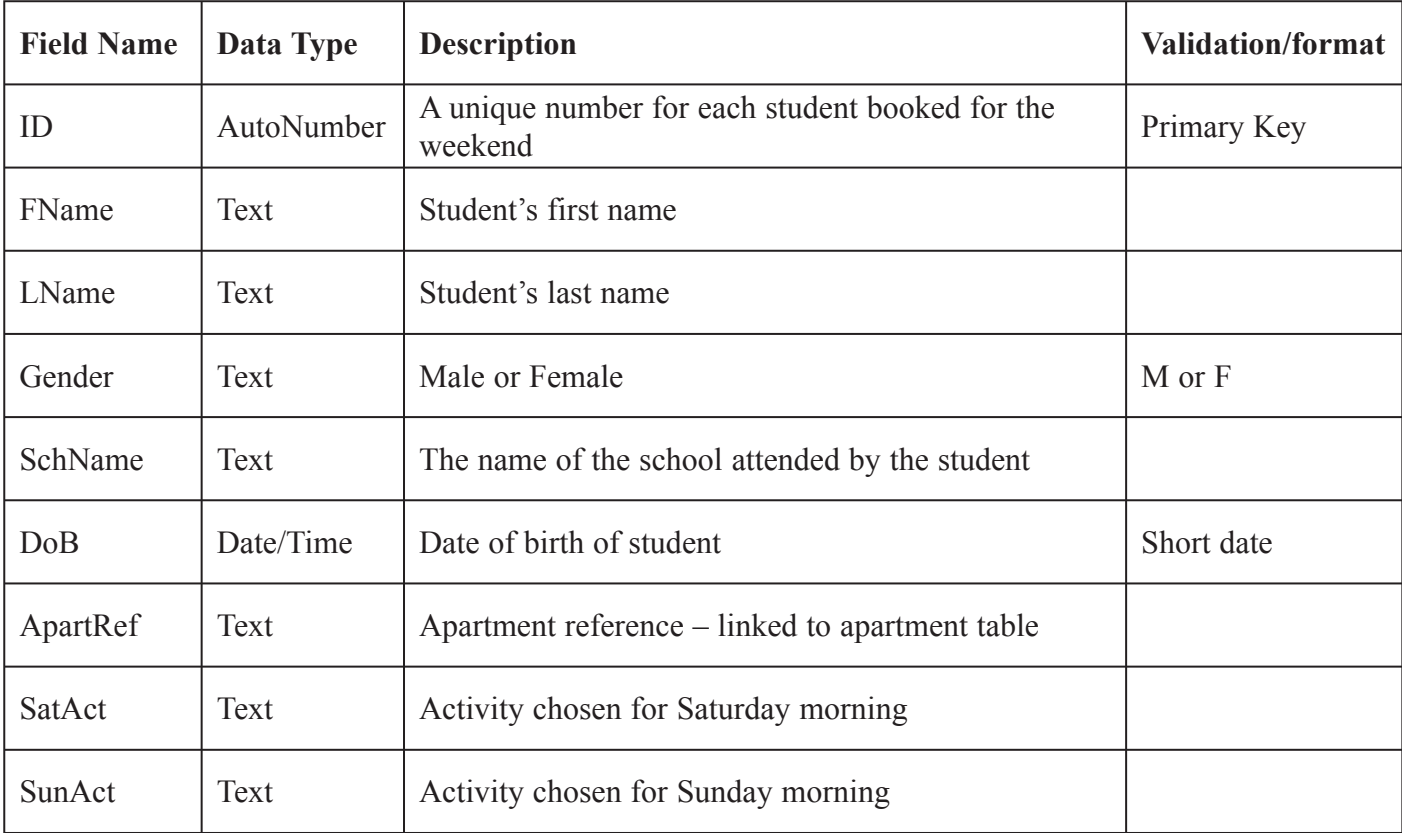

Caitlin has used codes for the activities available. These are:

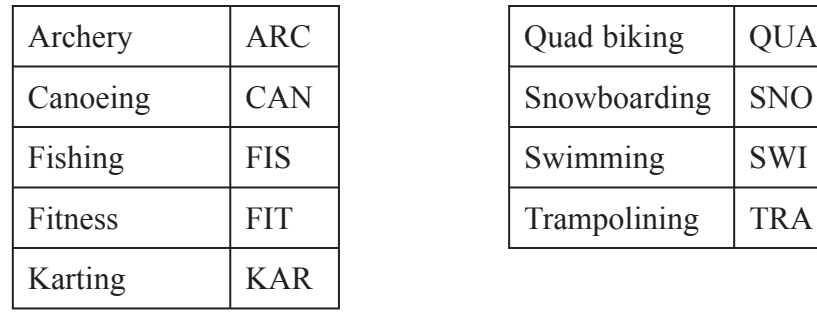

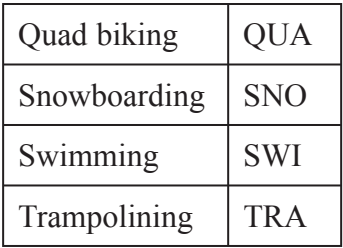

A new student has made a booking. Her details are as follows:

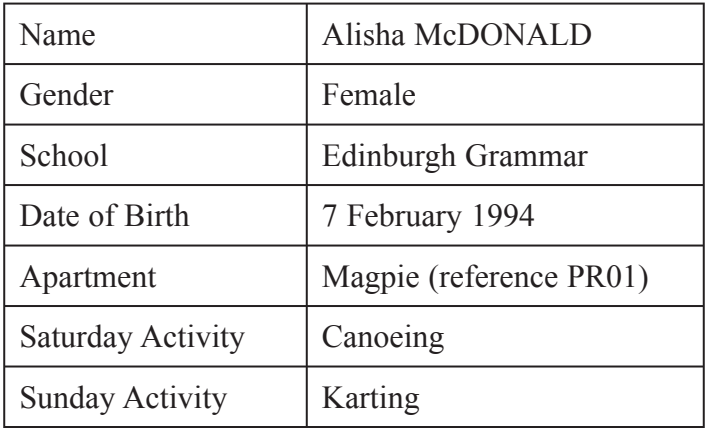

Add this new record to the **STUDENTS** table.

Connor Wilkinson is unable to attend.

- $\Box$  Delete the record for this student.
- Sort the **STUDENTS** table into ascending order on **LName**.
- $\Box$  Make sure that your name, candidate number, centre number and task name are entered **BEFORE PRINTING**.
- Print the sorted **STUDENTS** table on **one A4 sheet**. Show all fields.

#### **Task DB2**

Caitlin wants to know which students have chosen fishing (**FIS**) for the activity on Saturday.

- Use database software to run a search/query on the **STUDENTS** table to find students who have chosen fishing on Saturday.
- Save the results of the search/query as **DB2**.
- Make sure that your name, candidate number, centre number and task name are entered **BEFORE PRINTING**.
- Print the results of your search on **one A4 sheet**. Show all fields.

**(2)**

 **(5)**

#### **Task DB3**

Caitlin wants a report of the students who have chosen fishing on Saturday. She could use the results of the search/query from task **DB2**.

#### **You MUST print directly from database software.**

- $\Box$  Create the report using database software:
	- $\triangleright$  use portrait
	- ¾ show fields **FName**, **LName**, **SchName** and **DoB** only
	- ¾ sort the table in ascending order on **DoB**
	- $\triangleright$  enter a suitable title
	- $\triangleright$  use sensible column headings so that they are easy to understand
	- $\triangleright$  make sure the information is appropriately spaced.
- Enter your name, candidate number, centre number and task name in the footer at the bottom of the page **BEFORE PRINTING**.
- □ Save your report as **DB3**.
- Print a copy of your report, using database software, on **one A4 sheet**.

#### **Task DB4**

Caitlin wants to know which boys were born on or after 1 April 1994.

- Use database software to run a search/query on the **STUDENTS** table to find male students who were born on or after 1 April 1994
	- ¾ Show fields **LName**, **FName**, **DoB** and **SchName** only, in this order
- Save the results of the search/query as **DB4**.
- $\Box$  Make sure that your name, candidate number, centre number and task name are entered **BEFORE PRINTING**.
- Print the results of your search on **one A4 sheet**.

**(5)**

**(7)**

### **Task DB5**

The **STUDENTS** and **APARTMENTS** tables are related so they can be searched at the same time.

Caitlin wants the details of students who have chosen the snowboarding (**SNO**) activity on either Saturday or Sunday. She can use a search on the related tables in the database.

- Use database software to run a search/query on the **STUDENTS** and **APARTMENTS** tables to find the relevant students.
	- ¾ Show fields **SchName**, **ApartName**, **FName**, **LName**, **DoB**, **SatAct**, **SunAct** only, in this order
	- ¾ Sort the list in ascending order on **LName** within ascending order on **SchName**.
- Save the results of the search/query as **DB5**.
- $\Box$  Make sure that your name, candidate number, centre number and task name are entered **BEFORE PRINTING**.
- Print the results of your search on **one A4 sheet**.

#### **Task DB6**

Caitlin wants to send a report about students who have chosen the snowboarding activity to Si Barrow, the ski slope instructor. She could use the results of the search/query from task **DB5**.

#### **You MUST print directly from database software.**

- $\Box$  Create the report using database software:
	- $\triangleright$  use landscape
	- ¾ show fields **FName**, **LName**, **DoB**, **SchName** and **ApartName** only, in this order
	- $\triangleright$  enter a suitable title
	- $\triangleright$  use sensible column headings so that they are easy to understand
	- $\triangleright$  make sure the information is appropriately spaced.
- $\Box$  Enter your name, candidate number, centre number and task name in the footer at the bottom of the page **BEFORE PRINTING**.
- Save your report as **DB6**.
- Print a copy of your report, using database software, on **one A4 sheet**.

**(6)**

**(5)**

# **TOTAL FOR ACTIVITY 2: 30 MARKS**

## **ACTIVITY 3: Using Multimedia Software (MM)**

#### **Do NOT produce screen shots of your work.**

#### **You MUST print directly from multimedia software.**

#### **READ THE WHOLE OF THE TASK BEFORE YOU START.**

Caitlin is producing a slide show for her introduction to the "getting to know you" session on Friday evening.

She has produced the first two slides and saved it as **KNOWYOU**.

She wants you to complete the slide show.

You will need the file **TIMETABLE** for the details of the timetable.

#### **Task MM1**

- Open the file **KNOWYOU**.
- $\Box$  Produce Slide 3 for the presentation. It must include:
	- $\triangleright$  a sensible title
	- ¾ the timetable for Friday from the file **TIMETABLE**
	- ¾ a suitable graphic from the file **GRAPHICS**
	- $\triangleright$  the Smarts Leisure Park logo.
- **Do NOT print at this stage.**

#### **Task MM2**

- $\Box$  Produce Slide 4 for the presentation. It must include:
	- $\triangleright$  a sensible title
	- ¾ the timetable for Saturday from the file **TIMETABLE**
	- $\triangleright$  the Smarts Leisure Park logo
	- ¾ a suitable graphic from the file **GRAPHICS**.
- $\Box$  Indent the activities for the morning and afternoon sessions.
- **Do NOT print at this stage.**

**(4)**

#### **Task MM3**

- $\Box$  Produce Slide 5 for the presentation. It must include:
	- $\triangleright$  a sensible title
	- ¾ the timetable for Sunday from the file **TIMETABLE**
	- $\triangleright$  the Smarts Leisure Park logo
	- ¾ a suitable graphic from the file **GRAPHICS**.
- $\Box$  Rearrange the activities so that they are in correct order of time.
- **Do NOT print at this stage.**

# **(4)**

#### **Task MM4**

- $\Box$  Make sure that the slides are consistent.
	- $\triangleright$  Check the layout
	- $\triangleright$  Check the font and style
	- $\triangleright$  Check the backgrounds.
- Save the presentation as **INTRODUCTION**.
- Enter your name, candidate number centre number and task name in the footer of the document **BEFORE PRINTING**.
- Print a copy of the presentation with **two slides on each A4 sheet showing slide borders**.

**TOTAL FOR ACTIVITY 3: 14 MARKS**

**ACTIVITY 4: Using Spreadsheet Software (SP)**

**You MUST use spreadsheet software for this activity.**

**Do NOT produce screen shots of your results.**

# **You MUST print directly from spreadsheet software.**

Caitlin has created a spreadsheet for calculating the income from the celebration weekend.

She has saved her spreadsheet as **CELEBRATION**.

Your task is to complete the spreadsheet.

# **Task SP1**

□ Open the spreadsheet **CELEBRATION**. It should look like this:

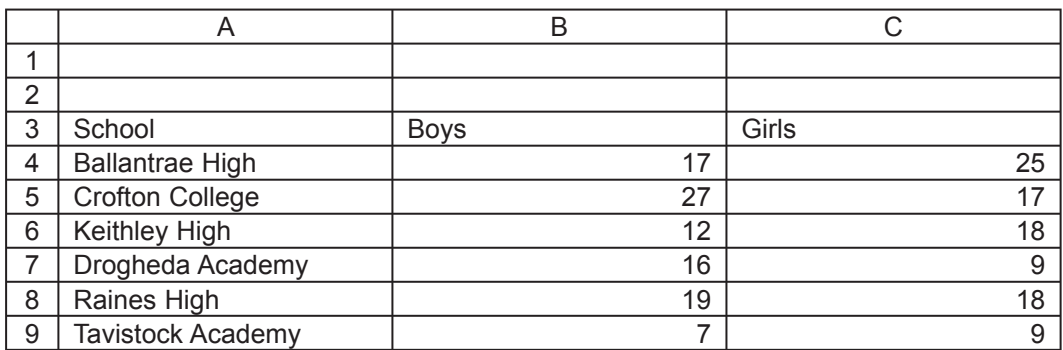

Enter the title **CELEBRATION WEEKEND** in cell **A1**

- $\blacktriangleright$  Make the title bold, 20 pt.
- $\Box$  Format the column labels
	- $\triangleright$  Make them bold
	- $\triangleright$  Underline them.
- $\Box$  Enter your name, candidate number, centre number and task name in the footer of the document **BEFORE PRINTING**.
- □ Save the spreadsheet as **SP1**.
- $\Box$  Print a copy of your spreadsheet showing the data:
	- $\triangleright$  make sure the columns are wide enough to show all the information
	- ¾ make sure it fits on **one A4 sheet**.

**(3)**

- Enter the label **Students** in cell **D3**. Format it to be consistent with the other column labels.
- Enter a formula in cell **D4** which calculates the total number of students for Ballantrae High.
- $\Box$  Copy this formula down for all schools.
- Enter the label **Total:** in cell **A11**.
- Enter a formula in cell **D11** which uses a function to calculate the total number of students.
- Enter your name, candidate number, centre number and task name in the footer of the document **BEFORE PRINTING**.
- Save the spreadsheet as **SP2**.
- $\Box$  Print a copy of your spreadsheet showing the formulae:
	- $\triangleright$  make sure the page setup is landscape
	- $\triangleright$  show the gridlines
	- $\triangleright$  show the row and column headers
	- $\triangleright$  make sure the columns are wide enough to show all the formulae and information
	- ¾ make sure it fits on **one A4 sheet**.

**(7)**

Another school has made a booking for the weekend. The details are as follows:

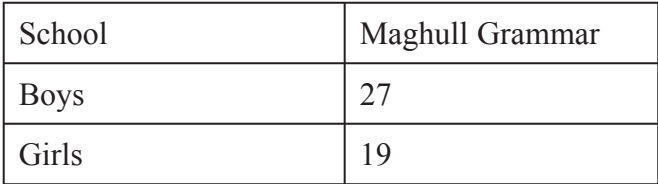

- Insert one new row between rows 7 and 8.
- $\Box$  Enter the data for the booking in the new row.
- Enter a formula to calculate the total students for Maghull Grammar.
- $\Box$  Make sure that the formula for the total number of students gives the correct result.
- $\Box$  Make sure your name, candidate number, centre number and task name are in the footer of the document **BEFORE PRINTING**.
- Save the spreadsheet as **SP3**.
- $\Box$  Print a copy of your spreadsheet showing the data:
	- $\triangleright$  show all columns
	- $\triangleright$  make sure the page setup is landscape
	- $\triangleright$  show the gridlines
	- $\triangleright$  show the row and column headers
	- $\triangleright$  make sure the columns are wide enough to show all the information.

**(3)**

Caitlin wants to know the total income from the weekend.

- Enter the value **£33.50** in cell **E1**.
- Enter the label **Cost per student:** in cell **D1**.
- Enter the label **Cost** in cell **E3**.
- Enter a formula in cell **E4** which calculates the cost for Ballantrae High. (**Cost = Students × Cost per student**)
	- ¾ Use an absolute cell reference for the **Cost per student**.
- $\Box$  Copy the formula down for the other schools.
- $\Box$  Make sure your name, candidate number, centre number and task name are in the footer of the document **BEFORE PRINTING**.
- □ Save the spreadsheet as **SP4**.
- $\Box$  Print a copy of your spreadsheet showing the formulae:
	- $\triangleright$  show all columns
	- $\triangleright$  make sure the page setup is landscape
	- $\triangleright$  show the gridlines
	- $\triangleright$  show the row and column headers
	- $\triangleright$  make sure the columns are wide enough to show all the formulae and information.

**(5)**

Caitlin wants to offer a reduction for schools sending more than 30 students. The discount is 20% of the cost.

- Enter the label **Discount** in cell **F3**.
- Enter a formula in cell **F4** which uses an **IF** statement to calculate the discount.
	- ¾ If the total in cell **D4** is greater than 30, it must calculate 20% of the cost (**E4**). If not, it must display 0.
- $\Box$  Copy the formula down for the other schools.
- Enter the label **Charge** in cell **G3**.
- Enter a formula which calculates the charge to Ballantrae High. (**Cost Discount**)
- $\Box$  Copy the formula down for other schools.
- Enter a formula which uses a function in cell **G12** to calculate the total charge.
- $\Box$  Make sure your name, candidate number, centre number and task name are in the footer of the document **BEFORE PRINTING**.
- □ Save the spreadsheet as **SP5**.
- $\Box$  Print a copy of your spreadsheet showing the formulae:
	- ¾ show columns **A**, **F** and **G** only
	- $\triangleright$  make sure the page setup is landscape
	- $\triangleright$  show the gridlines
	- $\triangleright$  show the row and column headers
	- $\triangleright$  make sure the columns are wide enough to show all the formulae and information.

**(8)**

**TOTAL FOR ACTIVITY 4: 26 MARKS**

# **ACTIVITY 5: Using Desktop Publishing/Word Processing Software (DP)**

### **Do NOT produce screen shots of your results.**

#### **You MUST print directly from desktop publishing/word processing software.**

#### **READ THE WHOLE OF THE TASK BEFORE YOU START.**

Jane Brandon, Publicity Manager at Smarts Leisure Park, wants to produce a leaflet for students about the Celebration Weekend.

The completed leaflet will consist of:

- **•** Page 1 Title page
- Page 2 Information about the activities
- **•** Page 3 Itinerary
- **•** Page 4 Information about Smarts and a map of the site.

Pages 1 and 4 have already been created. You have a copy of the unfinished leaflet in your examination paper. This will be folded in half to make an A5 leaflet with 4 pages.

Your task is to design and create the **inside** of the leaflet only.

#### **After printing do NOT fold the page.**

#### **Task DP1**

- You may use the unfinished leaflet to sketch your design for the inside pages. You do **not** need to submit the sketch.
- $\Box$  Open a new desktop publishing/word processing document in order to create pages 2 and 3 of the leaflet.

Page 2: Information about the activities

 $\Box$  You must include this information:

- ¾ the title **ACTIVITIES**
- ¾ the information about the activities from the file **FACTS**
- ¾ **one** suitable graphic from the file **GRAPHICS**.
- $\Box$  The text should be fully aligned (justified).
- $\Box$  The text should wrap around the picture.

#### **Activity 5 continues on next page.**

Page 3: Itinerary

- $\Box$  You must include this information:
	- ¾ the title **ITINERARY**
	- ¾ the information about the itinerary from the file **FACTS**
	- ¾ **one** suitable graphic from the file **GRAPHICS**.
- $\Box$  Remember that the document will form the inside pages of the leaflet:
	- $\triangleright$  make sure the layout and style are fit for purpose
	- $\triangleright$  make sure the text and layout are consistent.
- $\Box$  Make sure your name, candidate number, centre number and task name are in the footer of the document **BEFORE PRINTING**.
- □ Save the document as **DP1**.
- Print a copy of the document on **one A4 sheet**:
	- ¾ Do **NOT** fold the printout.

**(15)**

# **TOTAL FOR ACTIVITY 5: 15 MARKS TOTAL FOR PAPER: 100 MARKS**

**END**

**BLANK PAGE**

**BLANK PAGE**